## **PROCESO PARA HACER PAGOS POR PSE**

1. Ingrese [www.coominobras.coop](http://www.coominobras.coop/) y haga clic en la pestaña estado de cuenta (como se indica en la siguiente imagen)

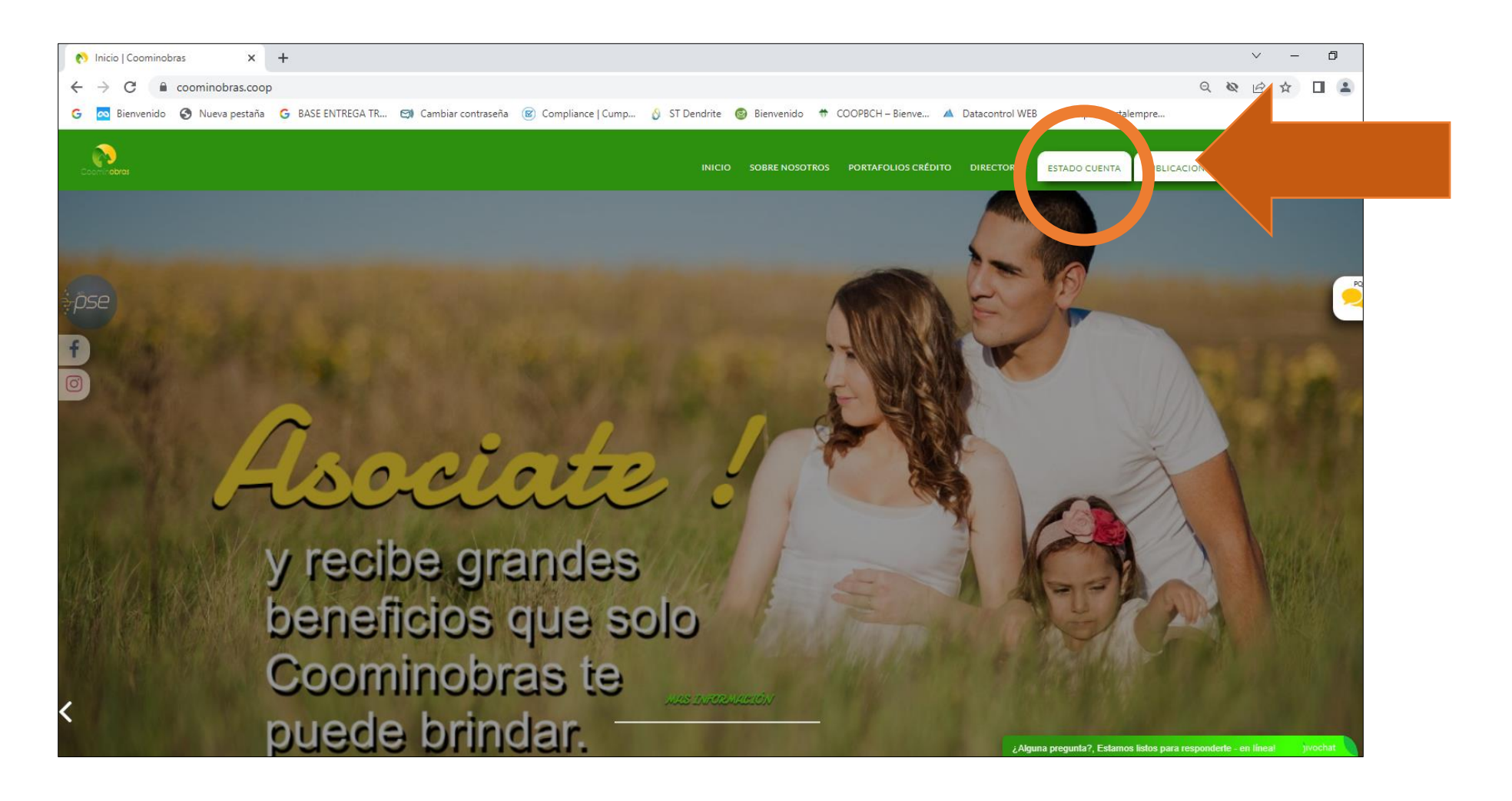

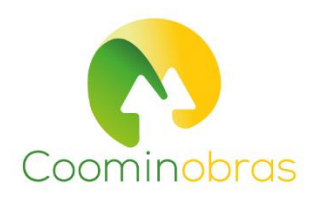

2. Diligencie su número de identificación sin puntos ni espacios, y su clave (si no la recuerda, la puede solicitar a los números celulares **3183379434- 3153373484** )

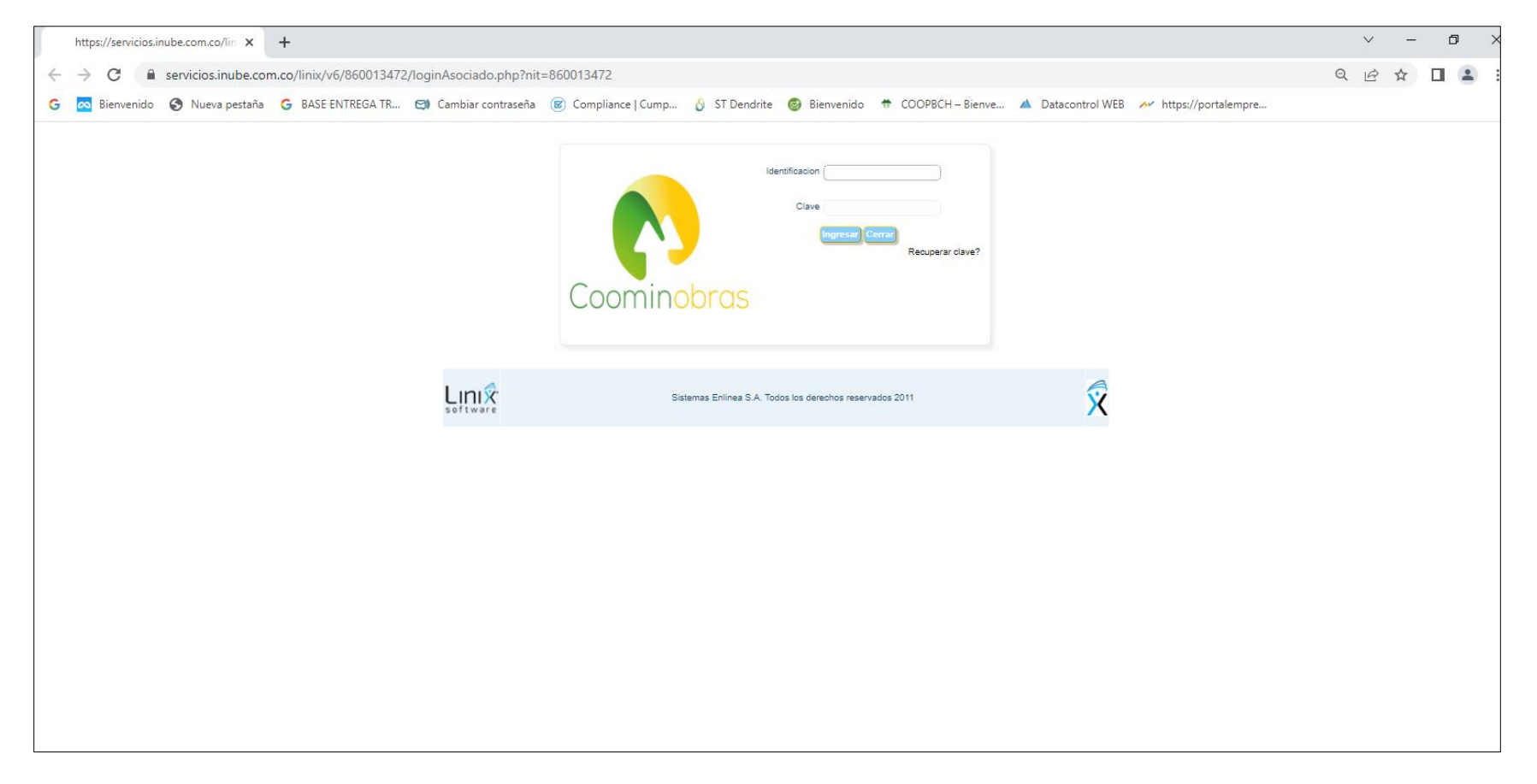

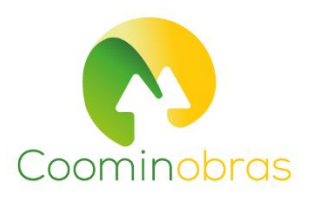

 $\checkmark$  $\sigma$ Portal Linx CRM  $x +$  $\frac{1}{2}$ 中日近立 ← → C Dia servicios.inube.com.co/linix/v6/860013472/truSeccion.php?objeto=gr\_presentacion\_Asociado  $\Box$   $\Delta$ G To Bienvenido @ Nueva pestaña G BASE ENTREGA TR... EN Cambiar contraseña (B' Compliance | Cump... G ST Dendrite @ Bienvenido @ CODPSCH - Bienve... A Datacontrol WEB / Mitps://portalempre.. Salida segura Fetha de Ostare/03/2022 INFORMACIÓN DEL CUENTE code Coominobras Identificación Nombre del cliente Media de pago Sueco Básico Capacidad de Pago Antigüestes Disponible OPCIONES PARA EL CLIENTE Certificación Mis productos y Canibio<br>Sucursal **MARGAZI** Olitener productos y<br>servicios **IEs Dato** Eeguros y Apotes Créstos Testas Descurtos Codentes Page Mis Aportes Mensaje del parametro 161 Festural Valor présone Pendente Origanin Description obligación Page mensuit Saldo al corte de page Vehiclesterie venciniento APORTES EXTRAORD/NARIOS s \$00 4 - 17000000 \$342,890.00 \$.00 1.00 PAGADOS 1-3702009 APORTES SOCIALES \$67,830.00 \$10,226,029.00 557,839.00 09/30/2022 100  $\mathcal{J}$  $2 - 3$ 1909909 FONDO DE SOLIDARIDAD \$5,000.00 \$.00 \$5,000.00 09/30/2022  $-3.00$ S. REVILORIZADONDE 3-37900000 1.00 \$400,105.00  $3.00$ 1.00 APORTES 1.00 Total aportes y ahomos \$72,839.00 \$11,065,054.00 \$73,839.00 Satemas Entres S.A. Todos los derechos reservados COPVRIGHT 2010 c

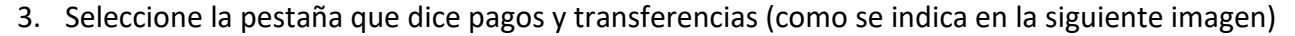

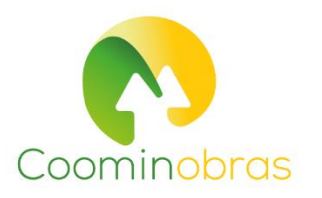

4. Haga clic en el círculo donde dice "seleccionar obligaciones a pagar individualmente"

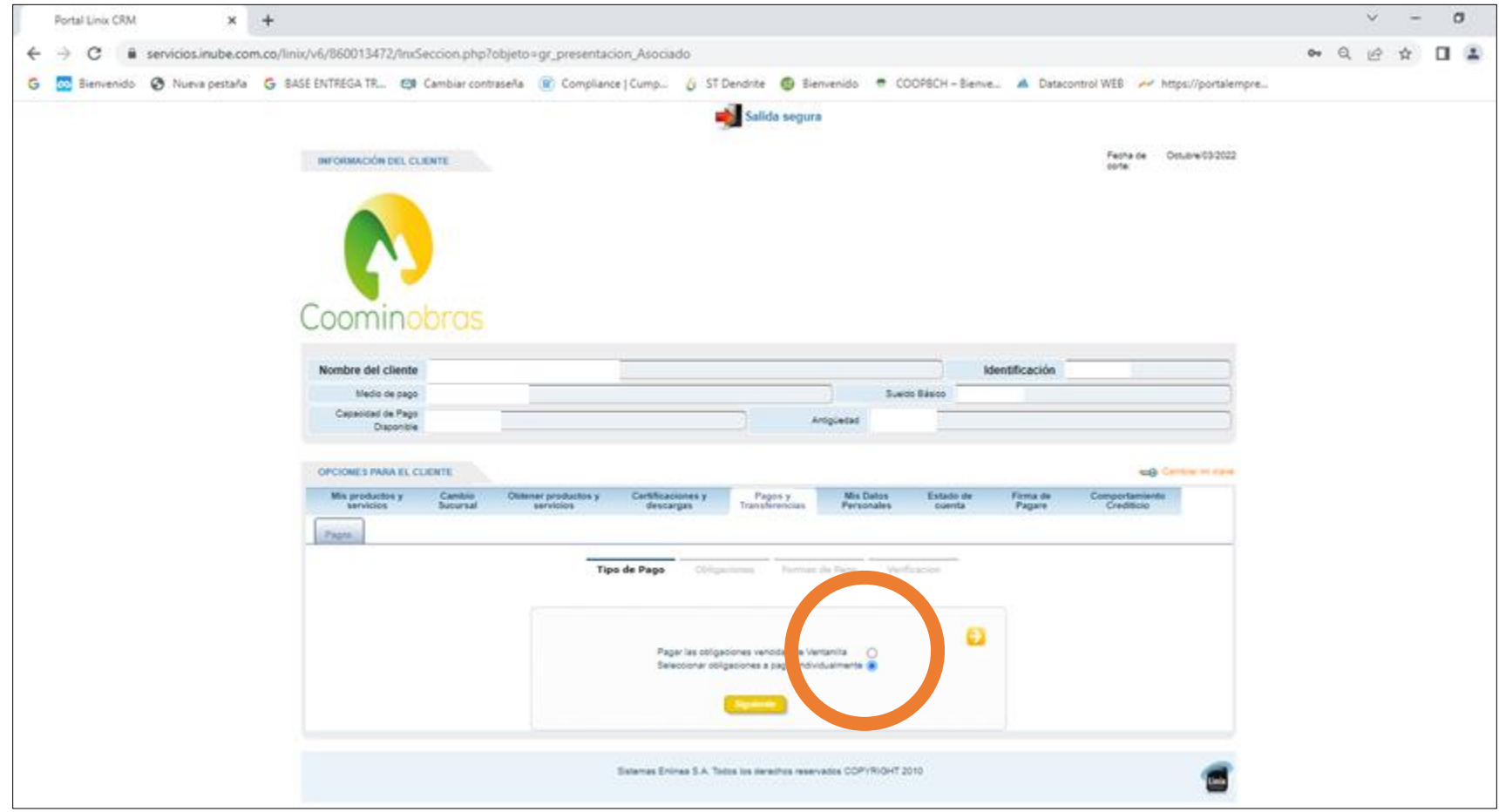

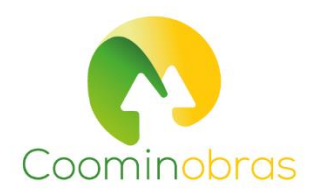

5. Le sale un estado de cuenta con las obligaciones que tiene con la Cooperativa, seleccione las que va a pagar por **PSE** y su respectivo monto

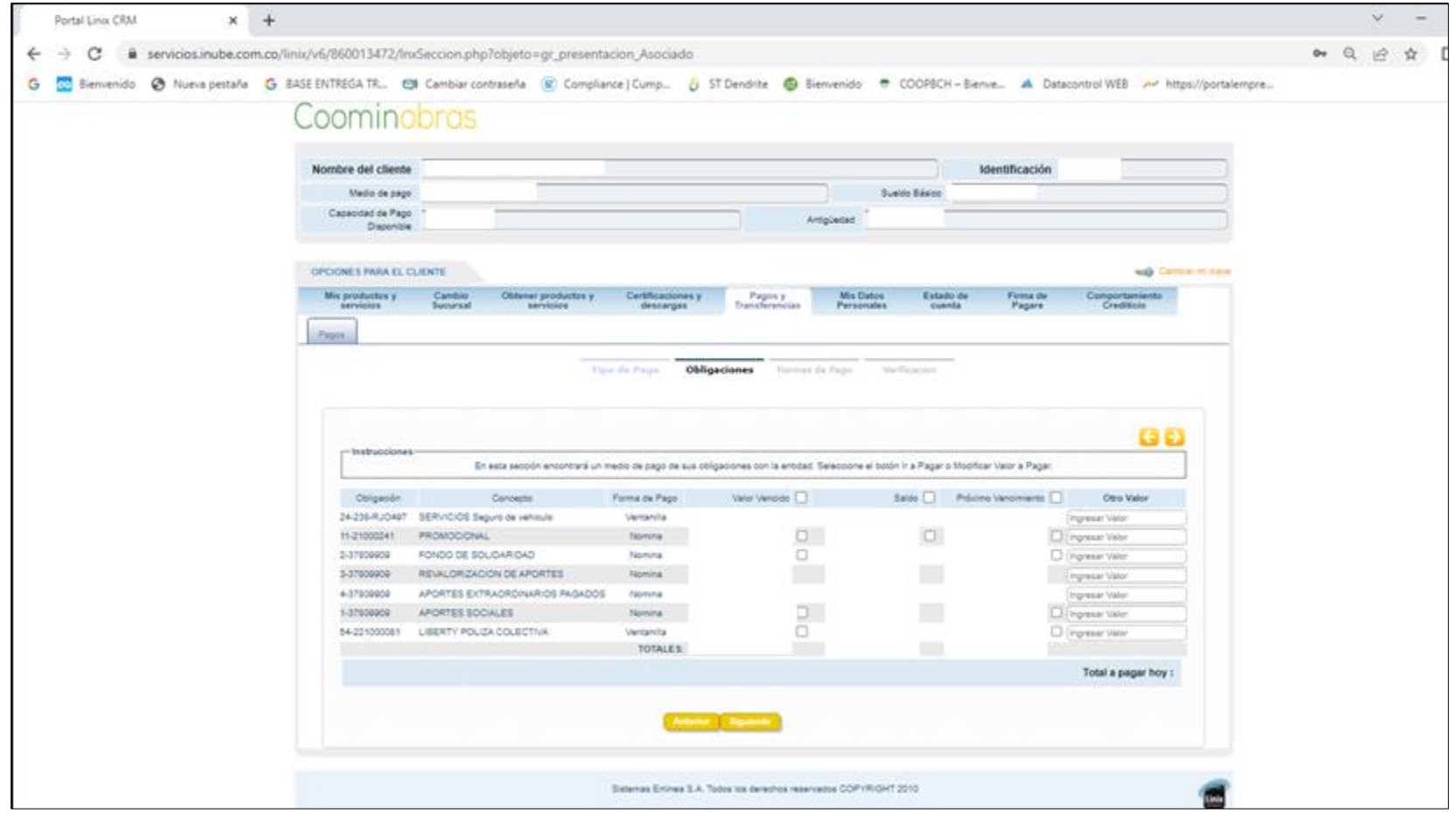

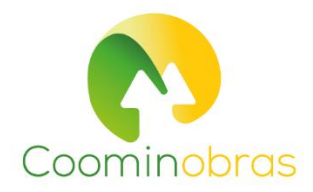

## 6. Haga clic en el botón de siguiente y en la pestaña desplegable haga clic en PSE

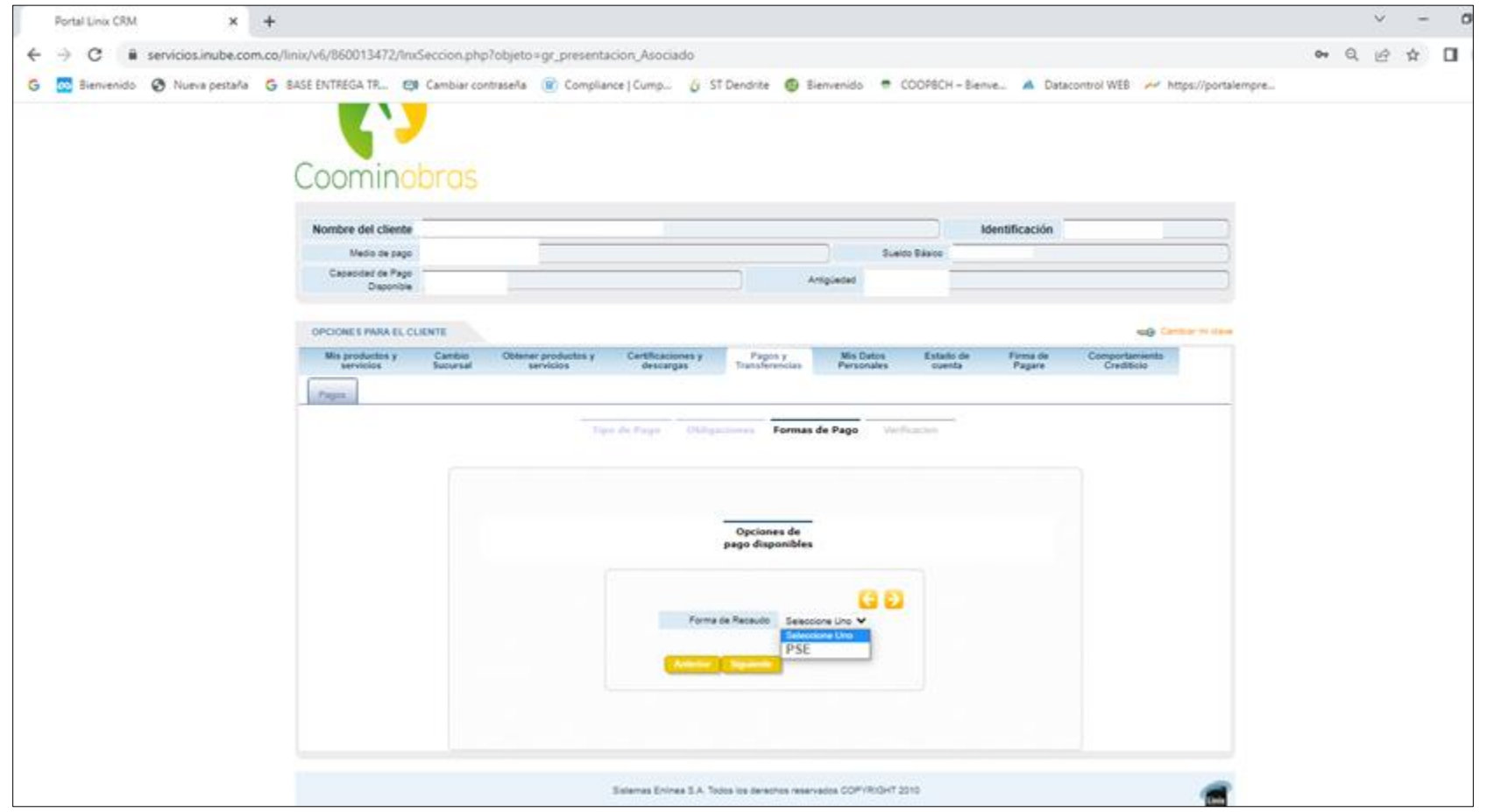

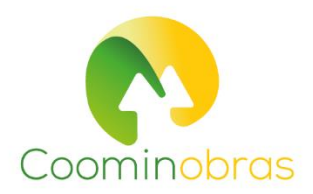

7. Haga clic en la pestaña siguiente y confirme el valor total a pagar

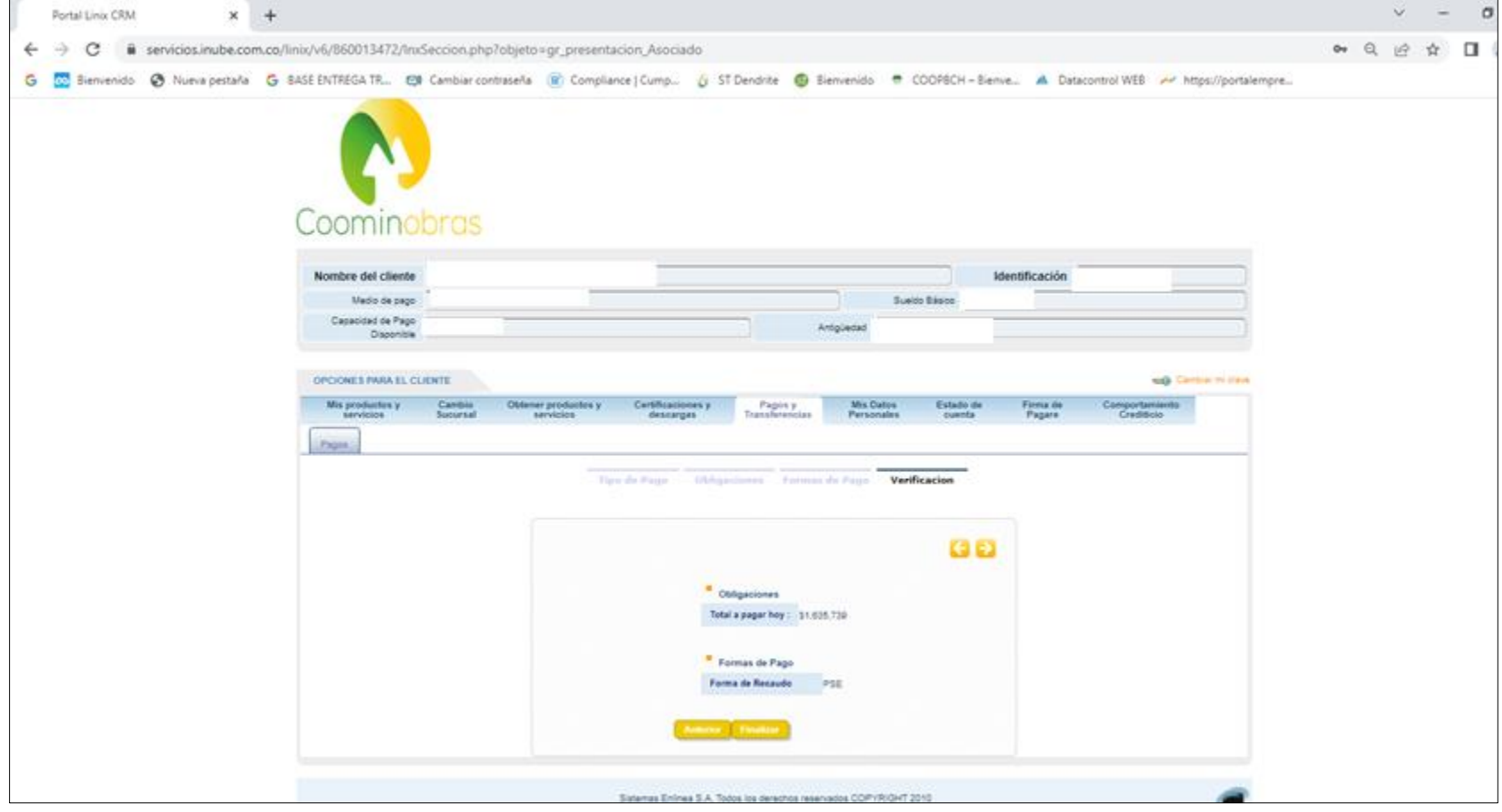

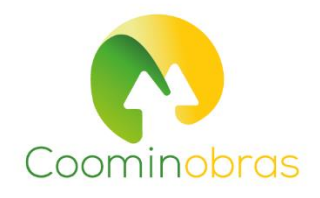

## 8. Si la información es correcta haga clic en el botón siguiente

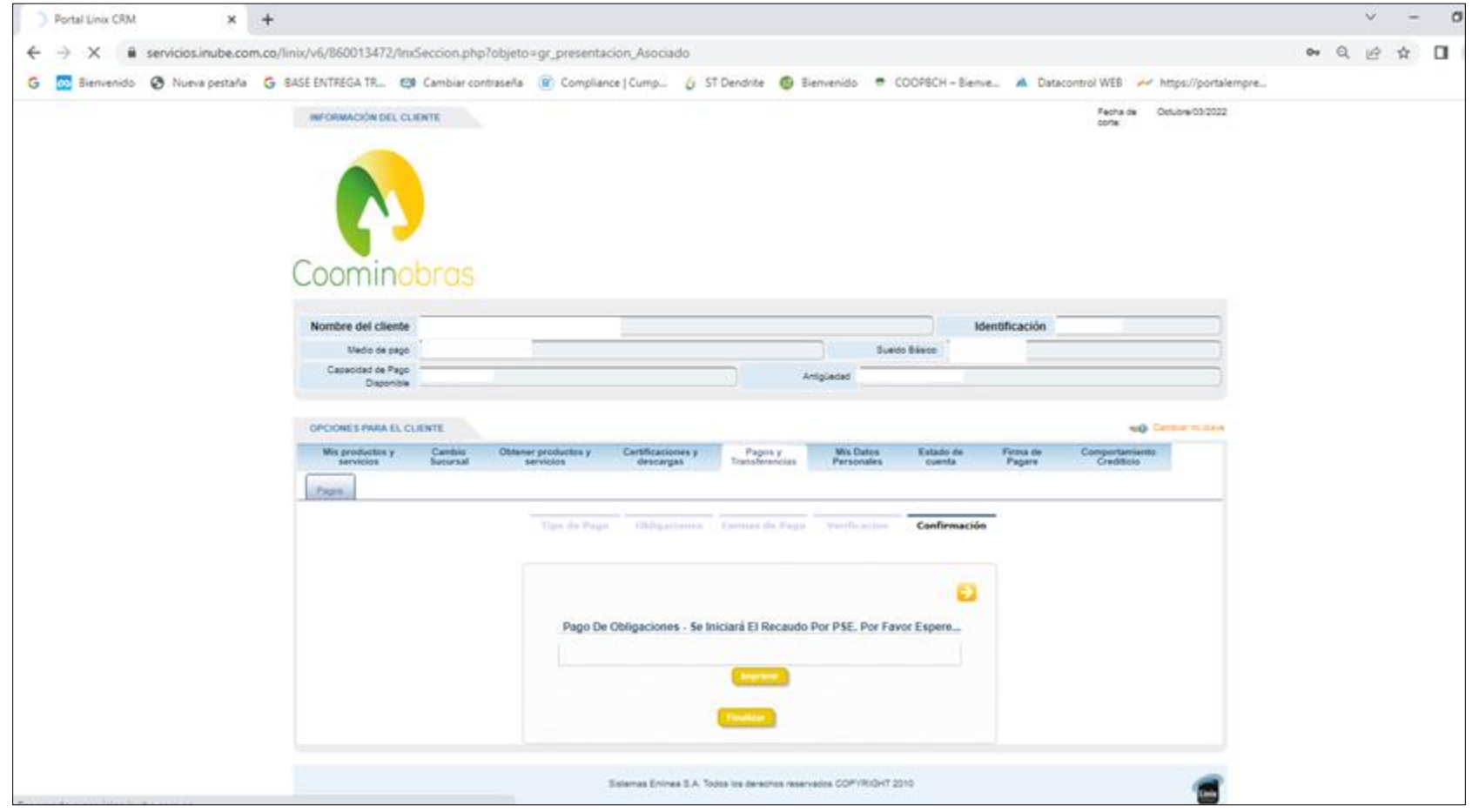

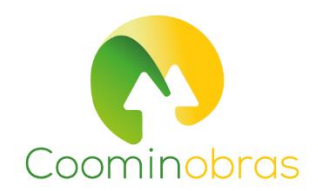

## 9. Seleccione el medio de pago PSE y lo direcciona al proceso con su banco para completar el pago por PSE

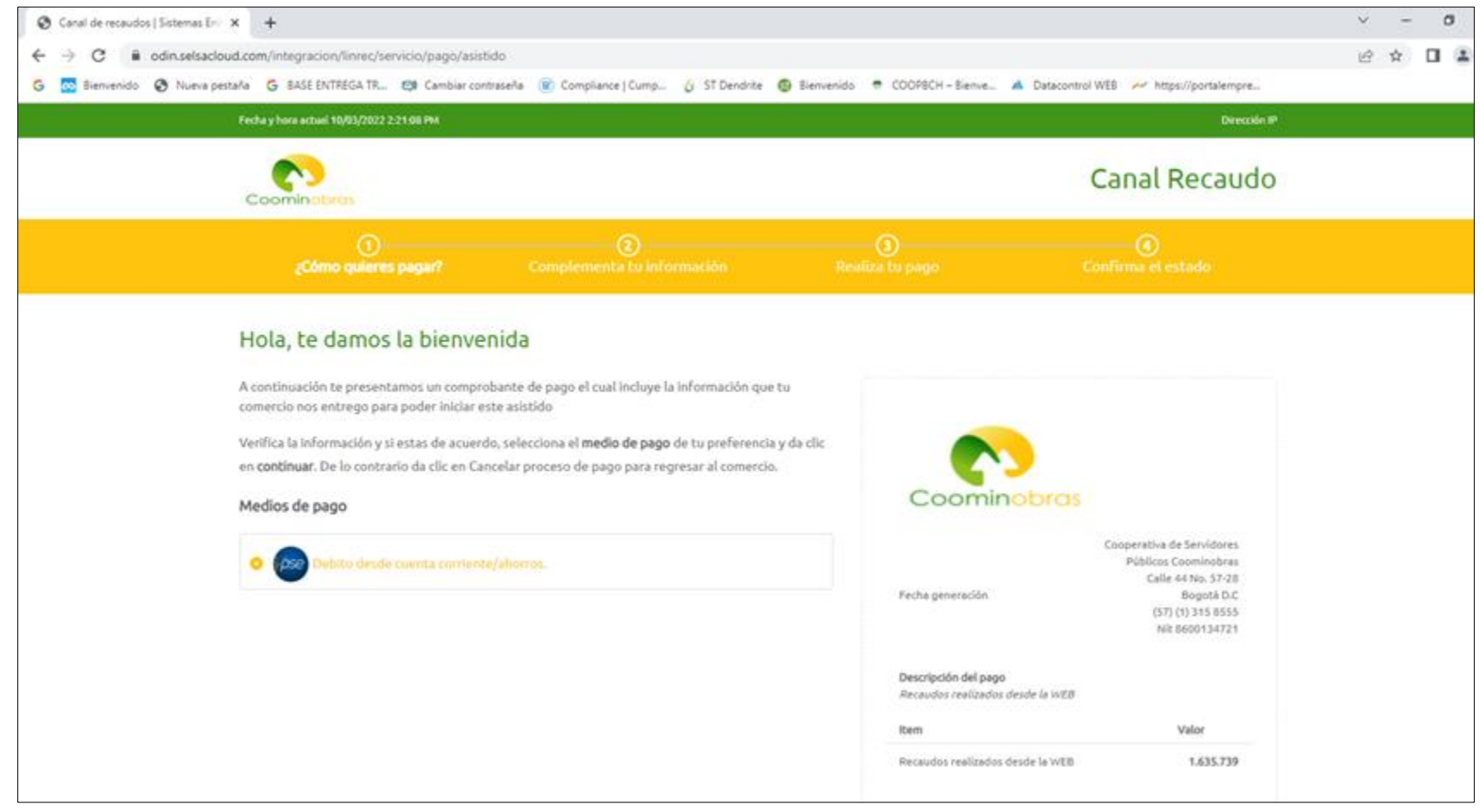

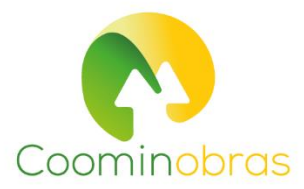